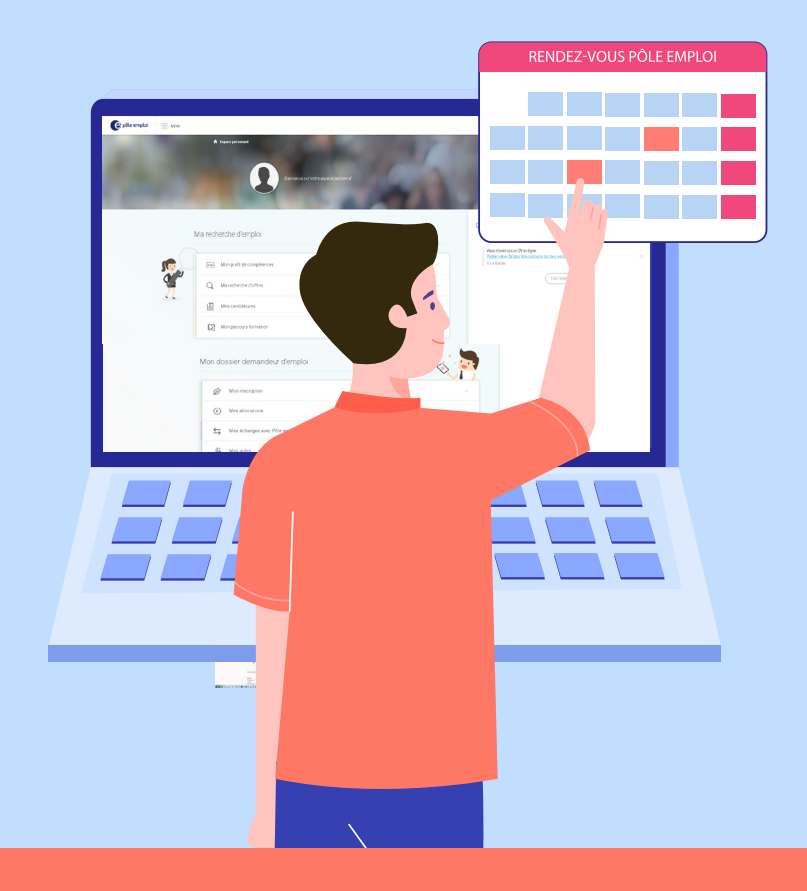

# **MODE D'EMPLOI**

**PRENDRE RENDEZ-VOUS AVEC SON CONSEILLER EN LIGNE**

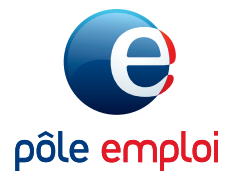

POLE-EMPLOI.FR

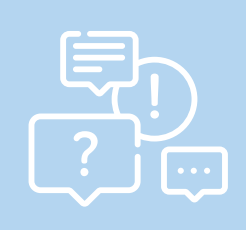

**Vous souhaitez rencontrer votre conseiller Pôle emploi, vous avez besoin de faire le point sur votre situation professionnelle ?**

Vous avez la possibilité de prendre un rendez-vous en ligne depuis votre espace personnel pole-emploi.fr

#### **ETAPE 1**

Mon dossier demandeur d'emploi Depuis la page d'accueil pole-emploi.fr,  $6<sup>o</sup>$  Mon inscription connectez-vous à votre espace personnel. (c) Mes allocations Dans la rubrique «Mon dossier Mes échanges avec Pôle emploi demandeur d'emploi» cliquez sur l'onglet  $\mathcal{L}_3$  Mes aides « Mes échanges avec Pôle emploi »

## **ETAPE 2**

Dans le menu qui s'affiche, cliquez sur la rubrique «Prendre un rendez-vous»

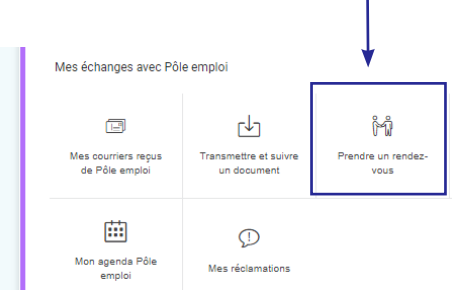

## **ETAPE 3**

Une nouvelle fenêtre s'ouvre, cliquez à nouveau sur «Prendre un rendez-vous»

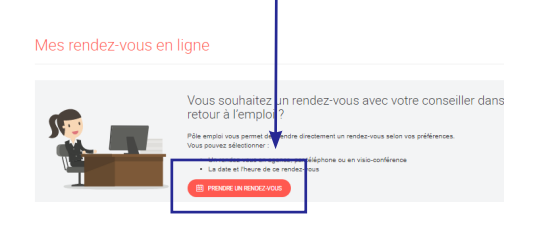

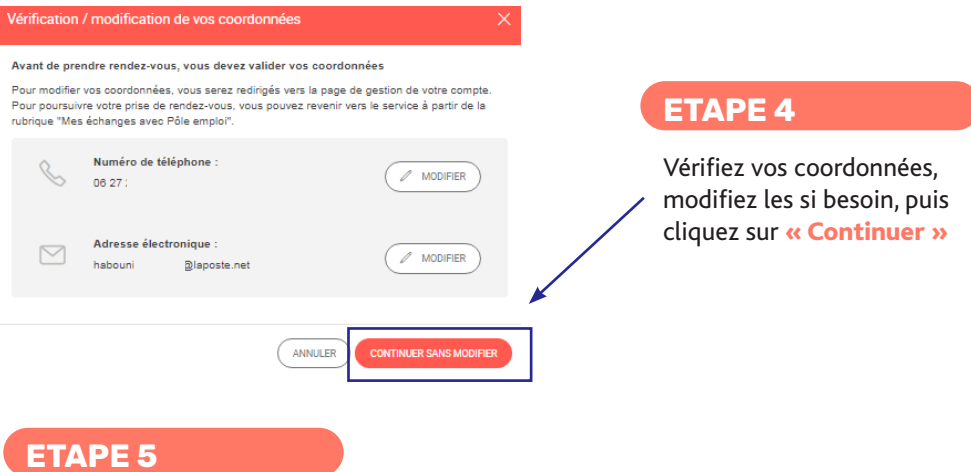

Choisissez le motif de votre demande de rendez-vous parmi les 3 choix proposés et cliquez sur «Suivant»

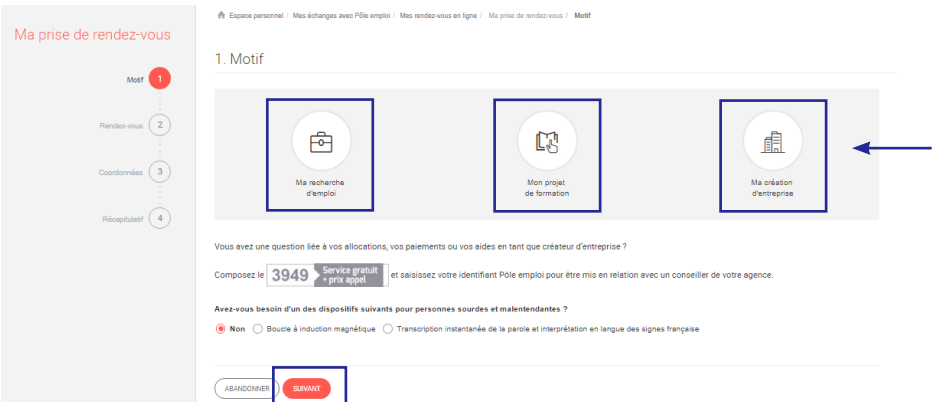

Puis choisissez la modalité de contact (téléphone, visio-conférence ou rendez-vous en agence) et cliquez sur «Valider et continuer»

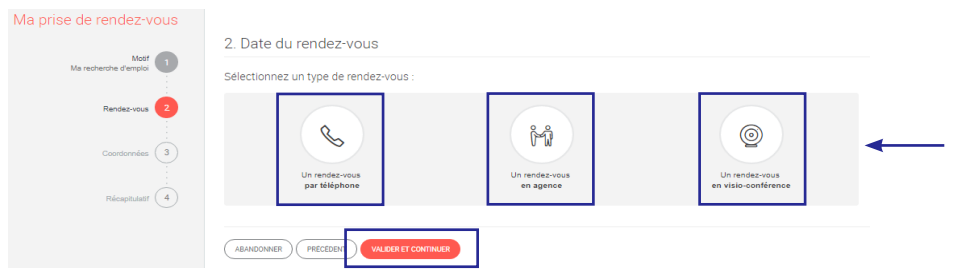

## **ETAPE 6**

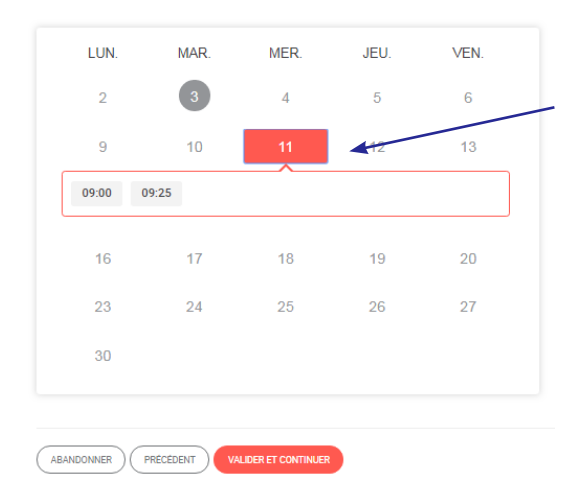

Un calendrier avec les disponibilités de votre conseiller s'ouvre. Les cases colorées vous indiquent les plages disponibles.

Sélectionnez l'horaire qui vous convient parmi ceux proposés.

Cliquez ensuite sur «Valider et continuer»

> Le rendez-vous aura lieu selon la modalité de contact choisie.

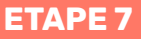

Précisez le motif de votre demande de rendez-vous dans le champ de texte prévu et cliquez sur «Suivant» pour afficher le récapitulatif de votre prise de rendez-vous.

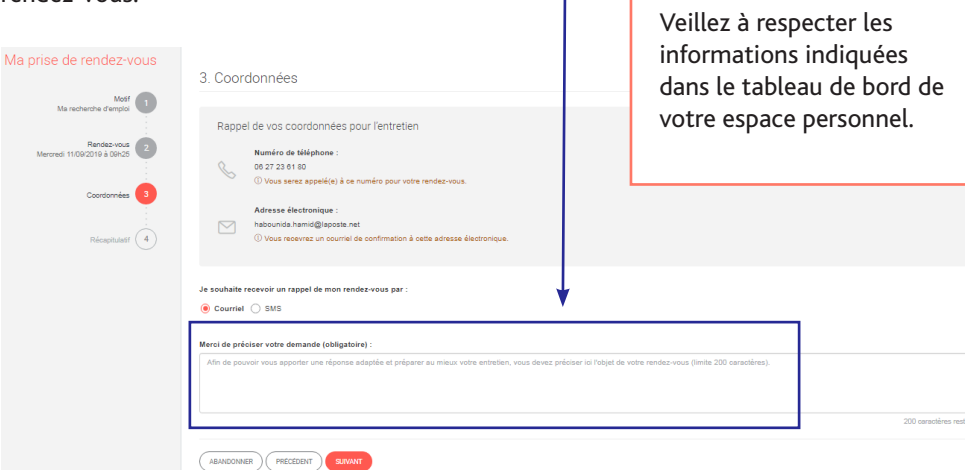